#### Complete Connectivity **Complete Connectivity**

FULL FIBRE SELF INSTALLATION GUIDE

Together we can vodafone<br>business

## **Contents**

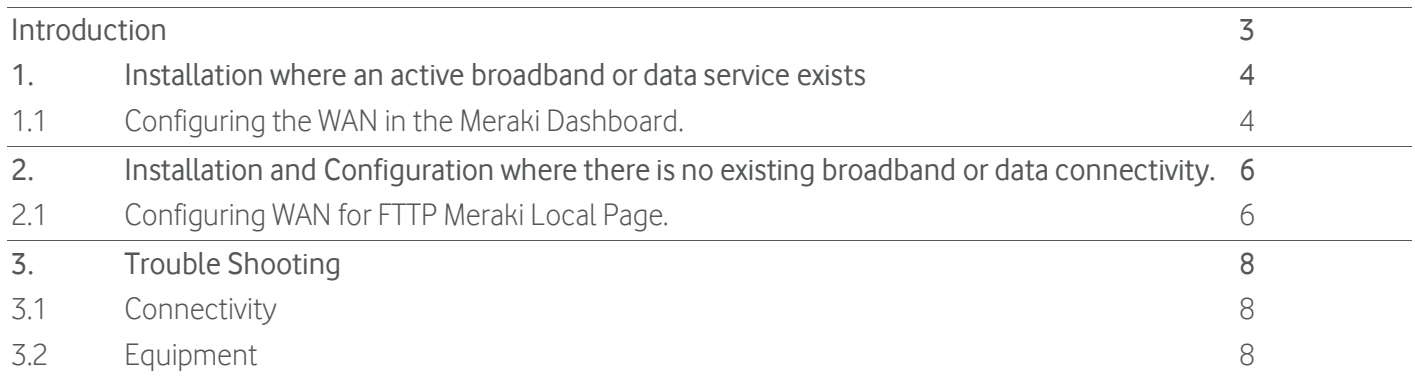

## <span id="page-2-0"></span>**Introduction**

To enable your Full Fibre Broadband service the Meraki MX device requires configuring for PPPoE (Point to Point Protocol over Ethernet.)

PPPoE is a network protocol that facilitates communication between network end points or devices such as laptops, PC's, mobiles etc.

There are two ways to configure the Full Fibre (FTTP) service for your Complete Connectivity solution. The following guides will assist in setting up your Full Fibre (FTTP) Complete Connectivity service that is right for you.

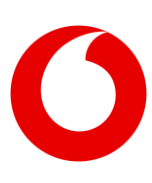

### <span id="page-3-0"></span>**1. Installation where an active broadband or data service exists**

#### <span id="page-3-1"></span>**1.1 Configuring the WAN in the Meraki Dashboard.**

When you first receive the Meraki MX device it will need to be configured to enable PPPoE authentication. Using your existing Broadband or Data connectivity this can be configured in the Meraki Dashboard: [Meraki Dashboard](https://n176.meraki.com/login/dashboard_login)  [Login](https://n176.meraki.com/login/dashboard_login) . Broadband is any broadband connection you may have from Vodafone or your previous supplier.

- 1. Using an Ethernet cable in a LAN port on your existing router, plug the cable in to Internet 2 port on the rear of the MX Device. (We will be configuring Internet 1 as primary uplink for Full Fibre (FTTP)
- 2. The LED indicator on the front of the MX device will begin to cycle through rainbow colours, and eventually settle on a solid white state. Occasionally there may be updated firmware that will begin to install. If this occurs the Status LED will flash White while installing the firmware. You can continue to configure the device while the firmware is installed. Once the firmware update is completed the MX will reboot and settle on solid white.
- 3. Open a browser on a computer and navigate t[o Meraki Dashboard Login](https://n176.meraki.com/login/dashboard_login) and log in using the credentials provided for the Meraki Dashboard during delivery of your service (Only one set of credentials will be provided per admin user, which enables management of all sites on your network)
- 4. Once logged in navigate to Security and SD-WAN page from the menu on the lefthand side, selecting Appliance Status from the flyout menu :

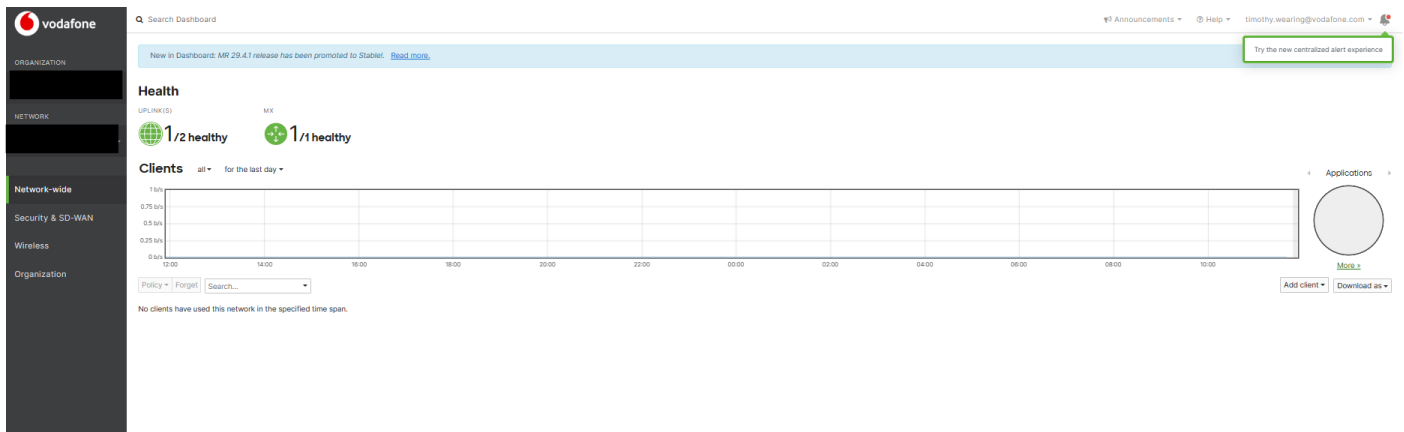

5. On the Appliance Status page click the uplink box on the options bar towards the top:

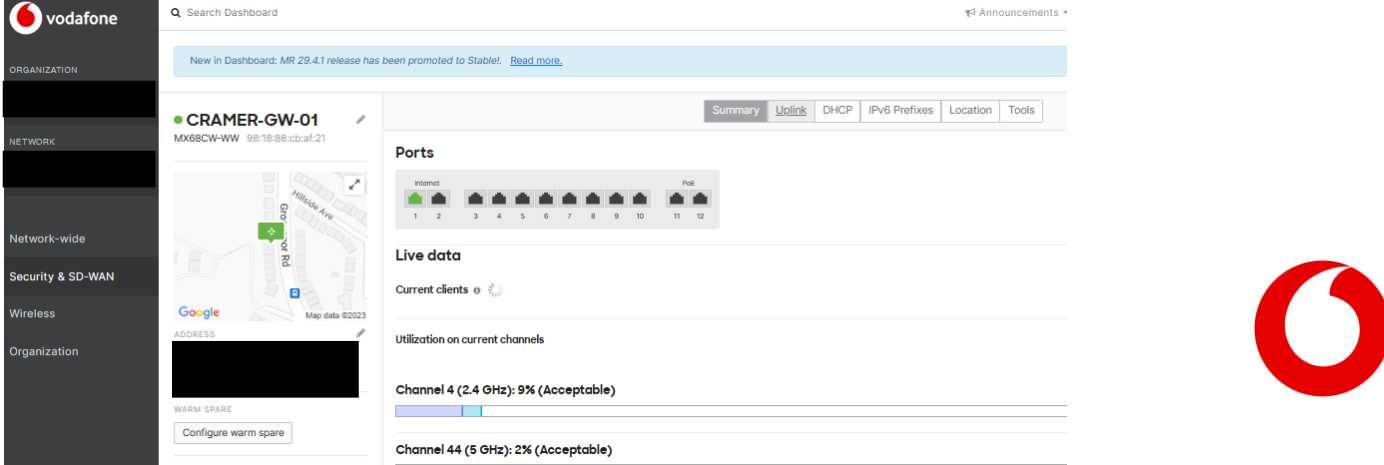

#### 6. Click on the edit pencil icon for WAN 1

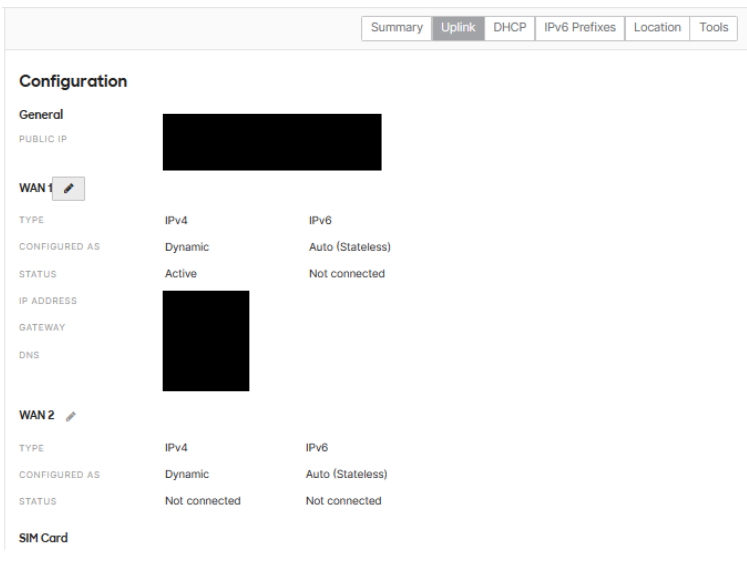

7. On the Configuration window select Connection Type as PPPoE, and Authentication as Enabled:

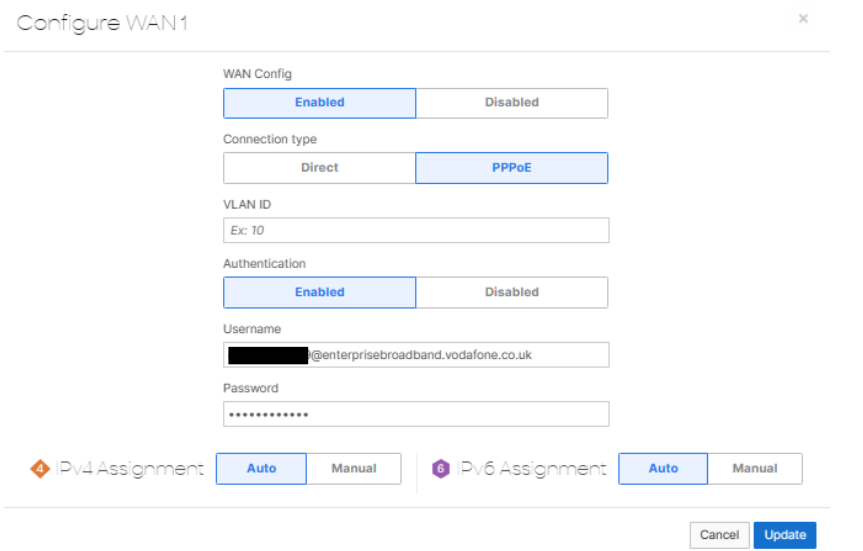

If the username and Password is not visible enter the supplied credentials and click Update.

- 8. Connect the MX device from the Internet 1 port to the ONT socket for the FTTP service.
- 9. The device will now connect to the FTTP service and WAN 1 should turn Green in the Meraki Dashboard.

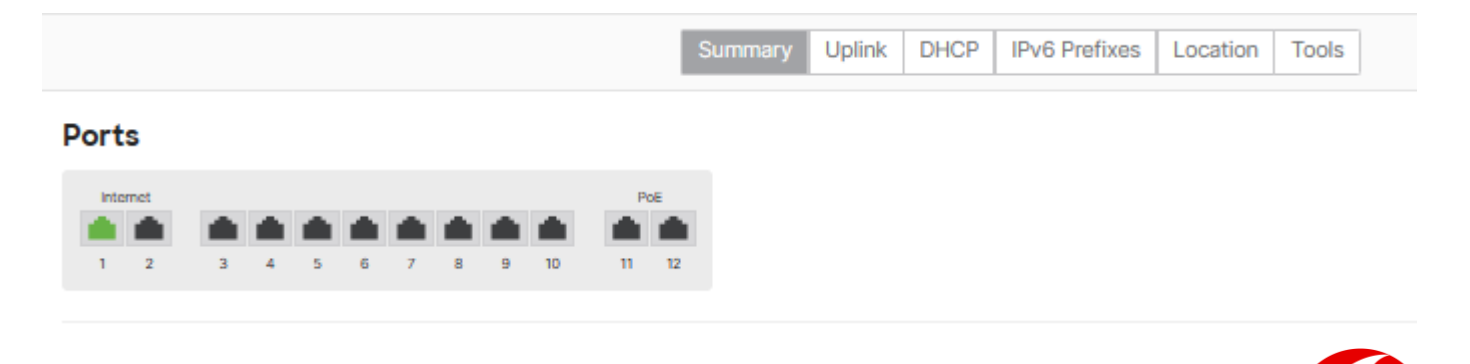

### <span id="page-5-0"></span>**2. Installation and Configuration where there is no existing broadband or data connectivity.**

#### <span id="page-5-1"></span>**2.1 Configuring WAN for FTTP Meraki Local Page.**

Where there is no existing data connection to connect to the Meraki Cloud configuration for the FTTP connection must be completed on the Meraki Local page.

- 1. Plug the Meraki MX device into a power supply and allow it to boot up. It will settle on a solid orange light on Status LED on the front of the MX device.
- 2. Using an ethernet cable connected to a Laptop/ Desktop and plug this into LAN port 3 on the rear of the MX device. (Number 3 in the diagram below – if your laptop does not have an ethernet port you will need to use a USB to ethernet adaptor.)
- 3. Open a web browser and navigate to [http://wired.meraki.com](http://wired.meraki.com/)
- 4. In the Username box enter the MX Device serial number (This is case sensitive and must include the "-" as per the box label). Leave the password field blank and submit.
- 5. Once logged in click the Configure Tab.

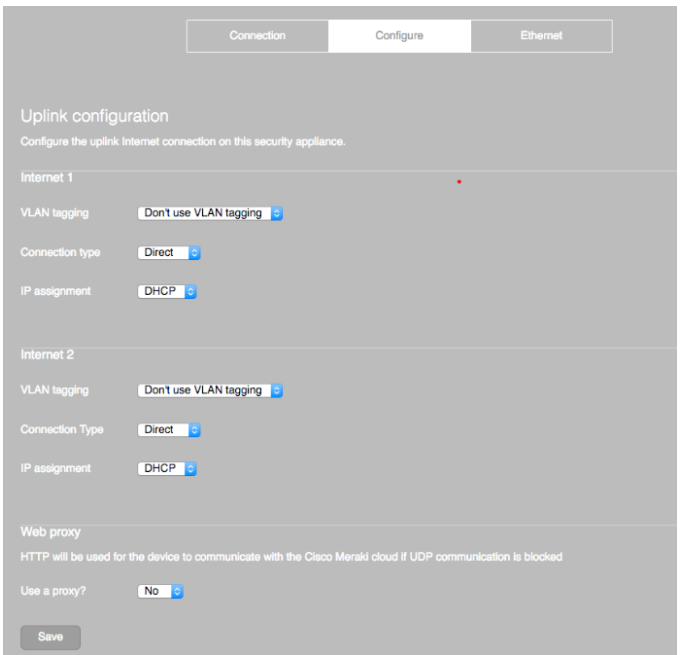

- 5.1. Change the following fields as follows for Internet 1:
	- 5.1.1.Connection Type: PPPoE
	- 5.1.2.Authentication: Use Authentication
	- 5.1.3.Username and Password: Enter the provided credentials for your FTTP service.

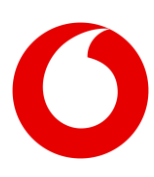

- 5.1.4. Click Save.
- 6. Refresh the browser page.
- 7. Connect the MX device from the Internet 1 port to the ONT socket for the FTTP service.
	- 7.1. The MX device status LED will begin to cycle through the various colours within 2 minutes.
	- 7.2. This will eventually settle on a stable White light.
		- 7.2.1.Occasionally there may be updated firmware that will begin to install. If this occurs the Status LED will flash White while installing the firmware. You can continue to configure the device while the firmware is installed. Once the firmware update is completed the MX will reboot and settle on solid white.
		- 7.2.2. If the MX does not settle on white light or remains orange reboot the MX device. This will then begin to cycle the lights and once settled on White the device will be registered on the Meraki Cloud
- 8. Log in to the Meraki Dashboard ([http://wired.meraki.com](http://wired.meraki.com/)) to check the device is visible and PORT 1 is green.

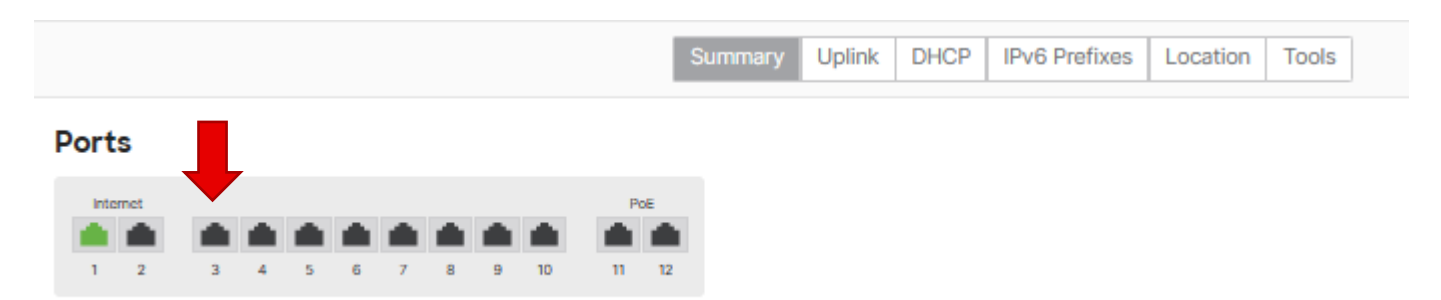

# <span id="page-7-0"></span>**3. Trouble Shooting**

This section will cover trouble shooting steps if the MX does not connect to the Meraki Cloud.

### <span id="page-7-1"></span>**3.1 Connectivity**

- Are the ONT lights all Green?
	- o If No, the FTTP line needs to be checked, please contact your Care team as per your Welcome Pack for support on checking the Full Fibre line.
	- o If Yes continue with next step

### <span id="page-7-2"></span>**3.2 Equipment**

- Is the MX powered up?
	- o No Ensure the device is plugged in and connected to the MX. Try an alternative power socket/ supply. If not powering up we need to replace the device.
	- o Yes Continue
- Reboot the MX device by either unplugging the power or pressing the reset button on the rear of the MX (Press and release). The lights will cycle and will settle on White
	- o Yes resolved
	- o No Continue
- Check the Meraki Local page, and check for internet connectivity does it show connected to the internet:
	- o Yes reboot device.
	- o No Check cable to ONT socket and try alternative.

If the above does not resolve any issues, please contact us for support. please contact your Care team as per your Welcome Pack for support on checking the Full Fibre line.

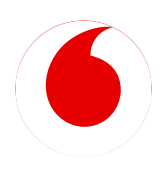

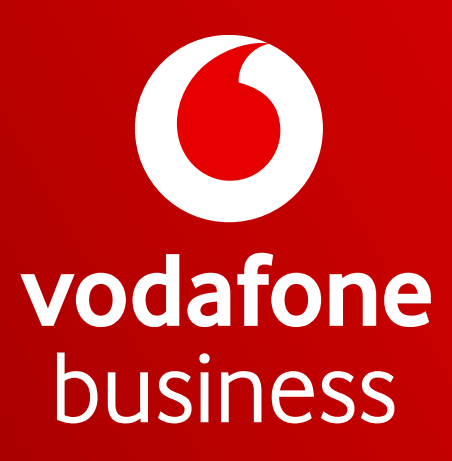

Together we can

ang to pin<br>Is are subj Vodafone Group 2023. This document is issued by Vodafone in confidence and is not to be reproduced in whole or in part without the prior written permission of Vodafone.<br>Vodafone and the Vodafone logos are trademarks of the